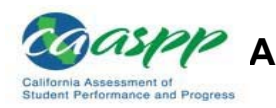

 **Administering the CAASPP Summative Assessments 2020 Test Administrator (TA) DFA Quick Start Guide** 

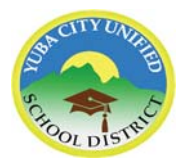

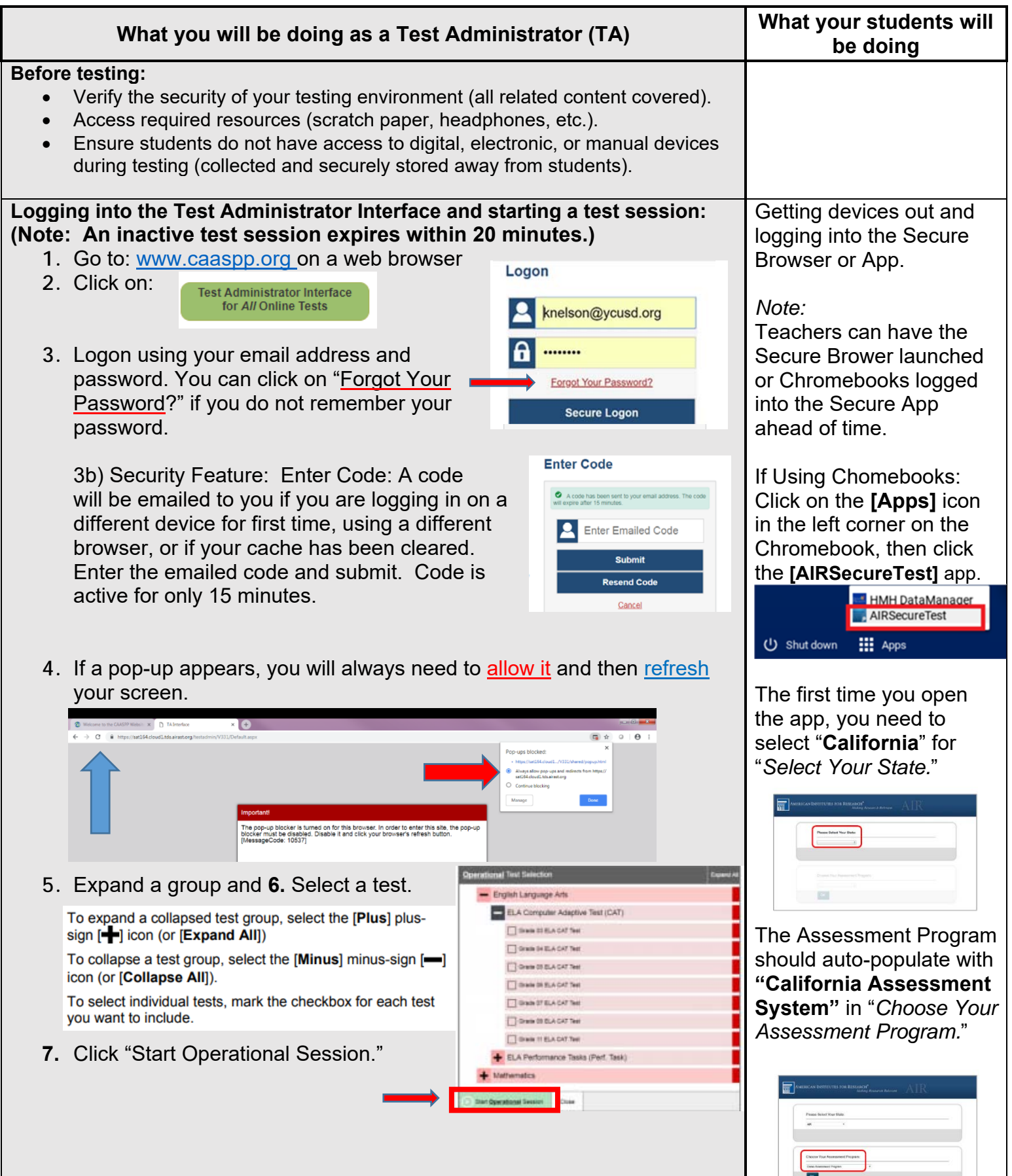

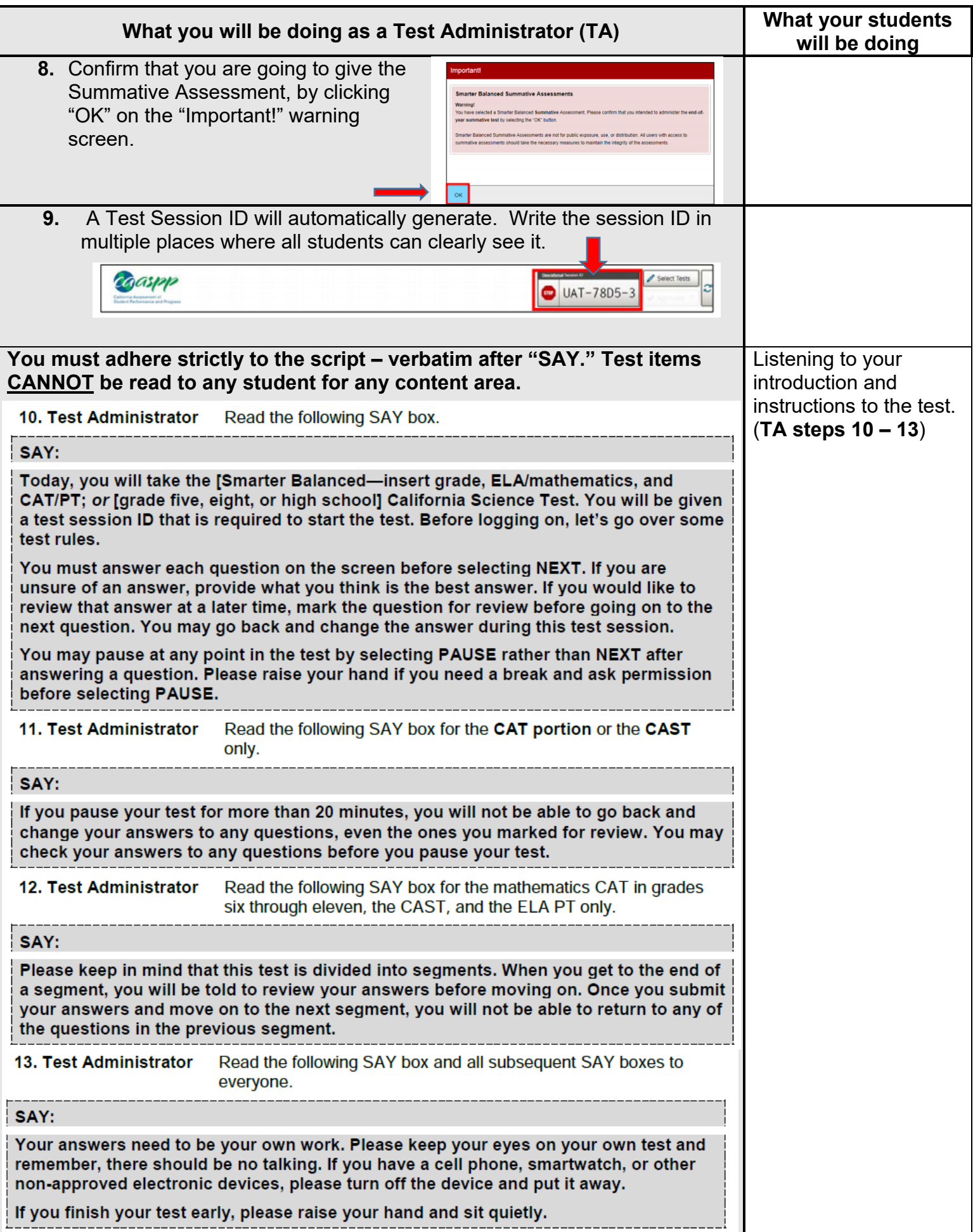

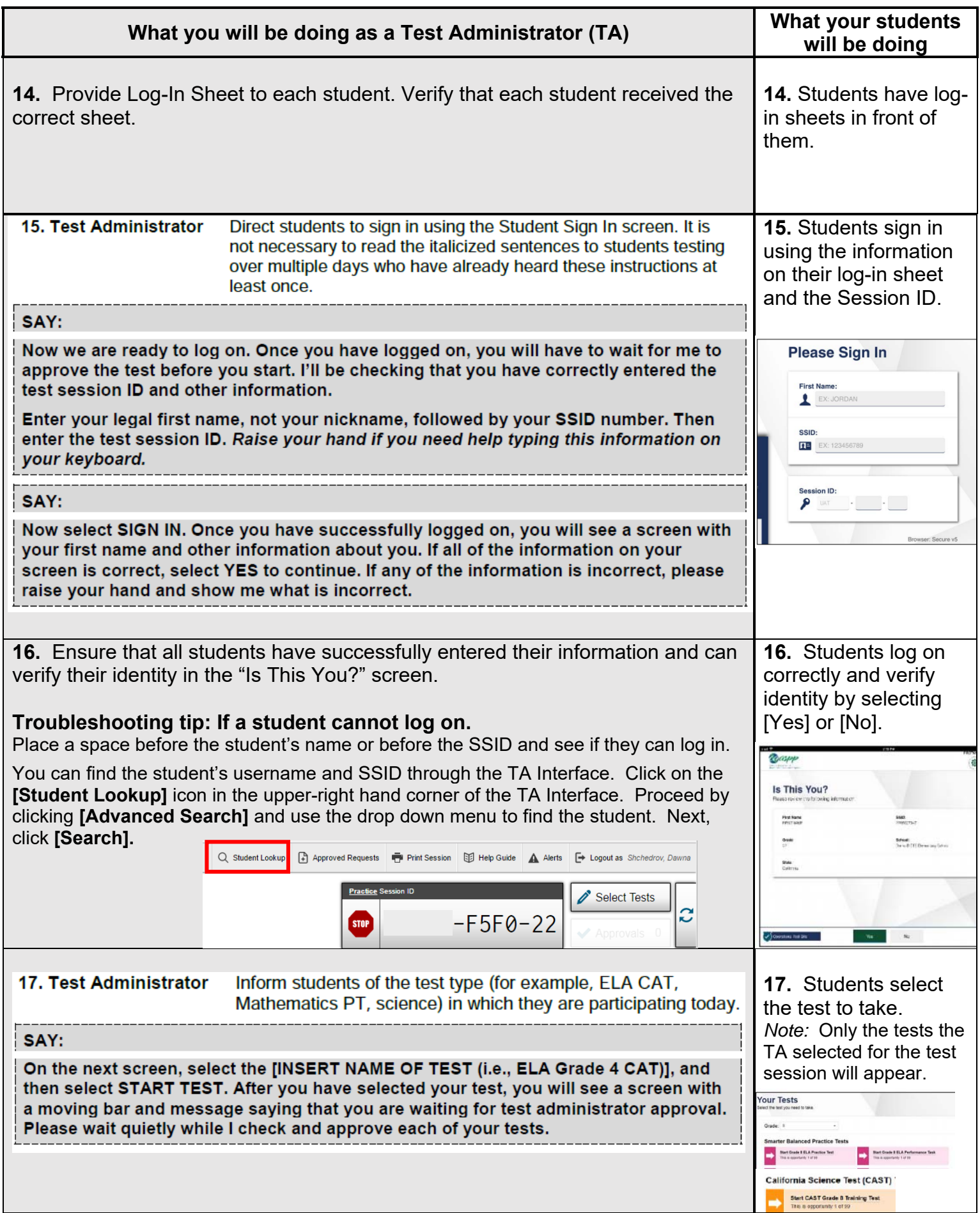

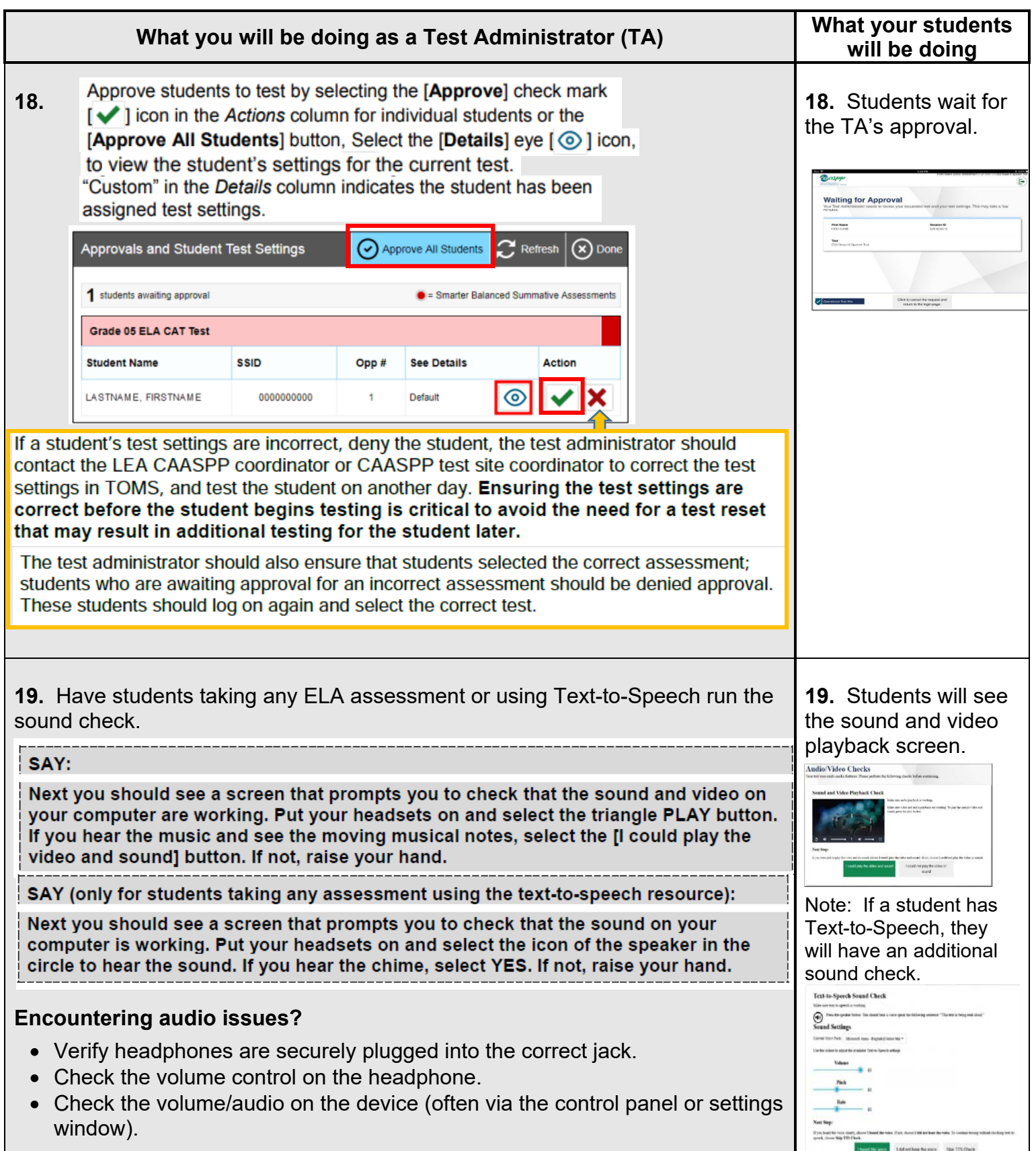

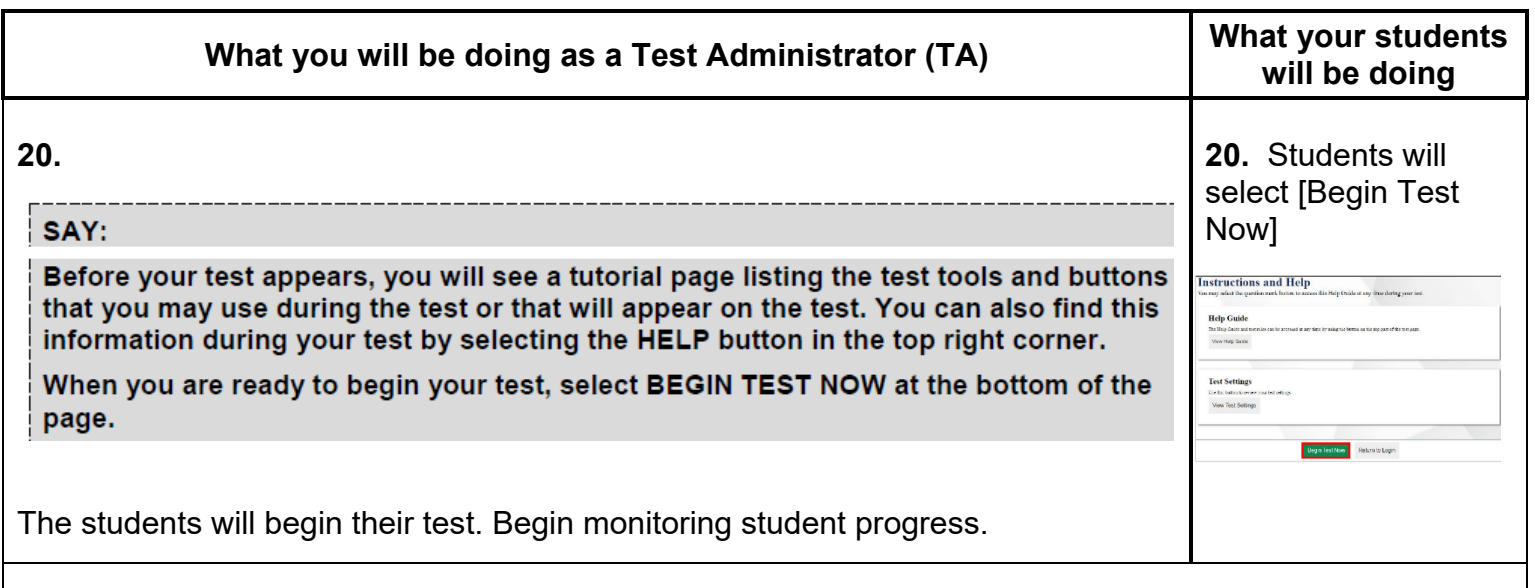

# **Monitor student progress:**

To ensure all conditions of security are maintained, **ACTIVELY** monitor students throughout the test session by walking around the room and checking their testing progress on the TA Interface.

- **DO NOT** navigate to other screens while you are on the TA Interface, it will shut off the session and all students in the session will be logged off. A new session will need to be created and started.
- **DO NOT** click on the web browser refresh button. See guidance below on refreshing the TA Interface.
- **DO NOT** coach or help students on test questions.

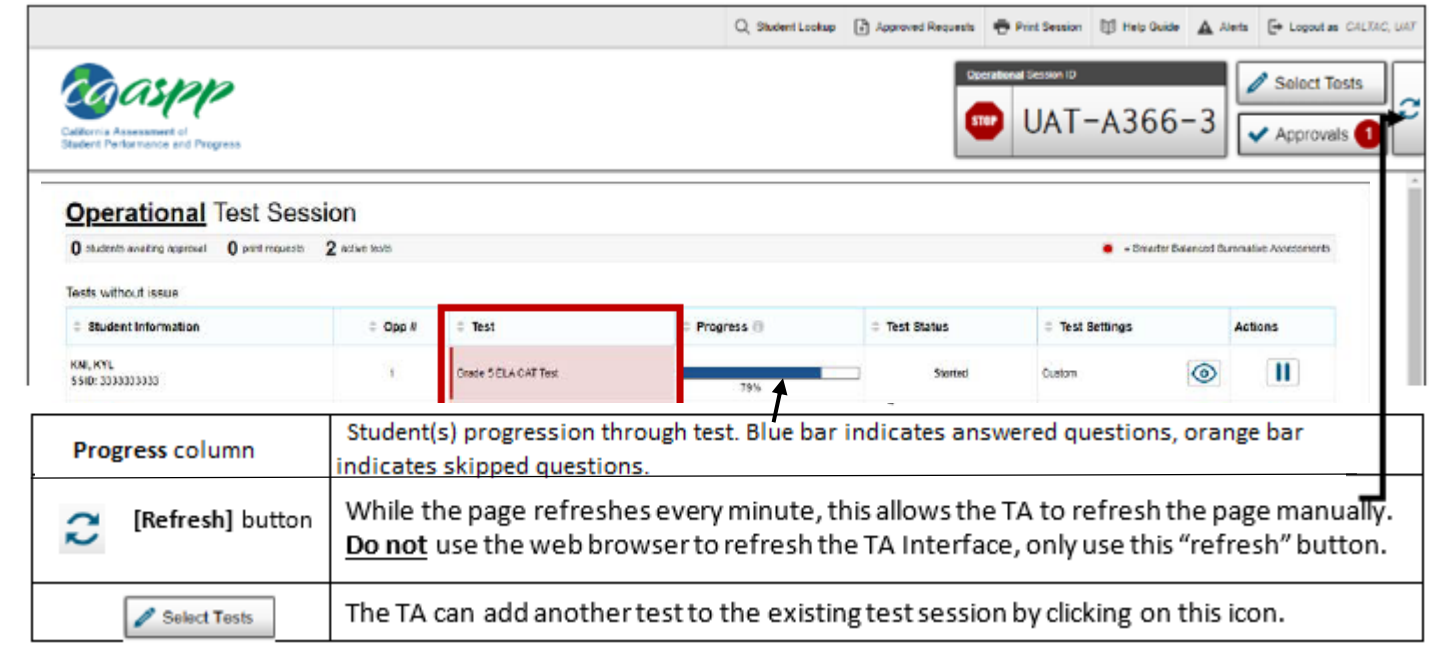

## **Always write down the session ID for possible future use:**

If the TA interface is accidently closed while students are testing, the session will remain open for 30 minutes. You can open the web browser and navigate back. You will be prompted to enter the active session ID.

#### **Common scenarios:**

## **Below are common scenarios, followed by the actions to take or teacher script to read, if you encounter the situation:**

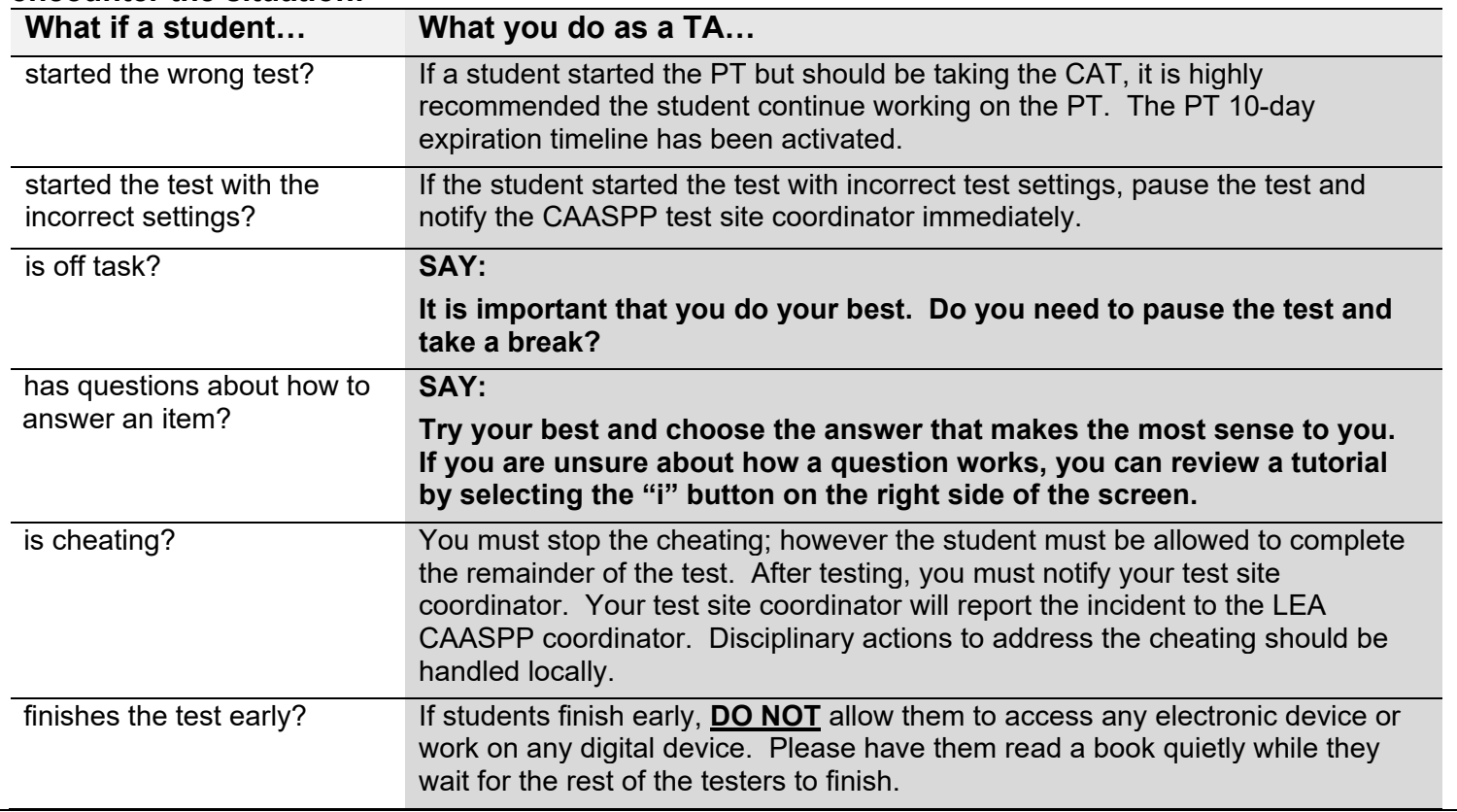

# **Rules for pausing:**

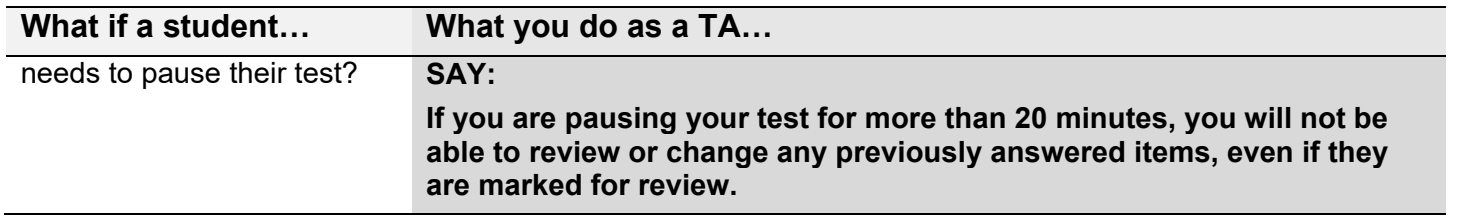

# If a student has paused their test, the "Test Status" will show "Paused".

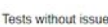

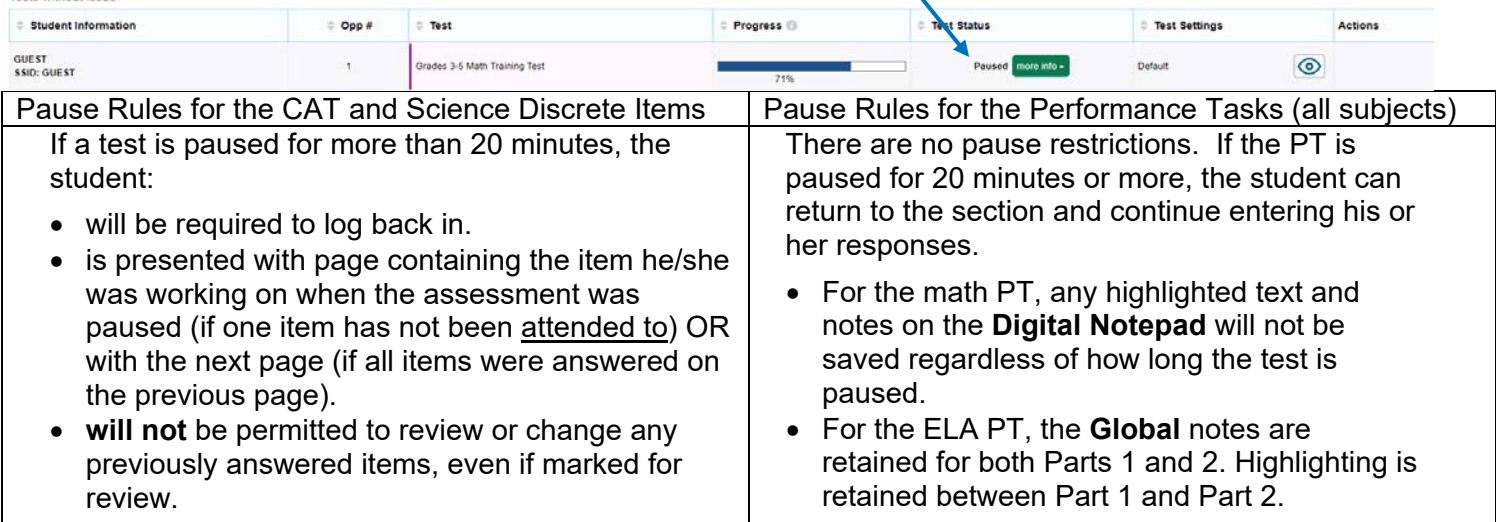

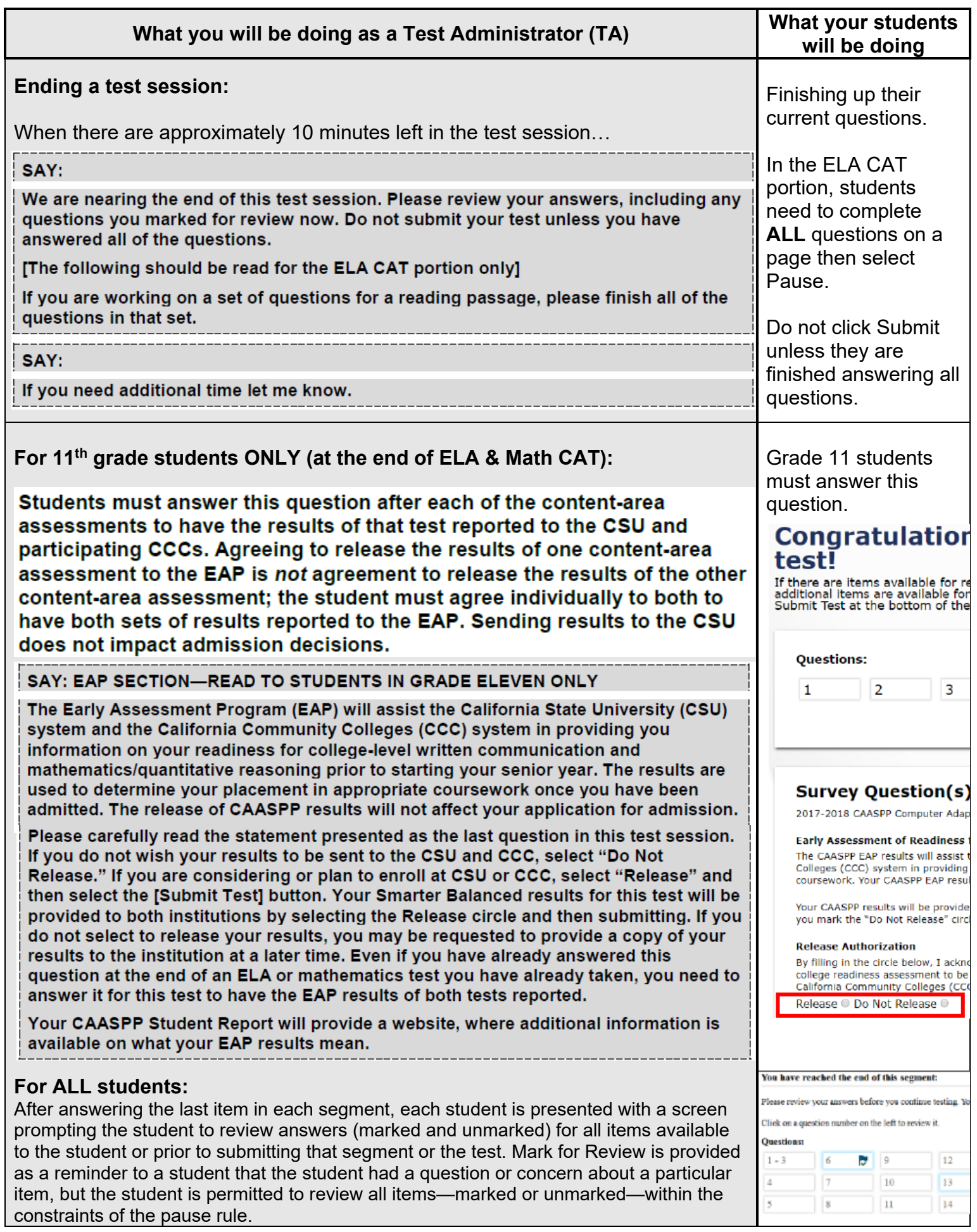

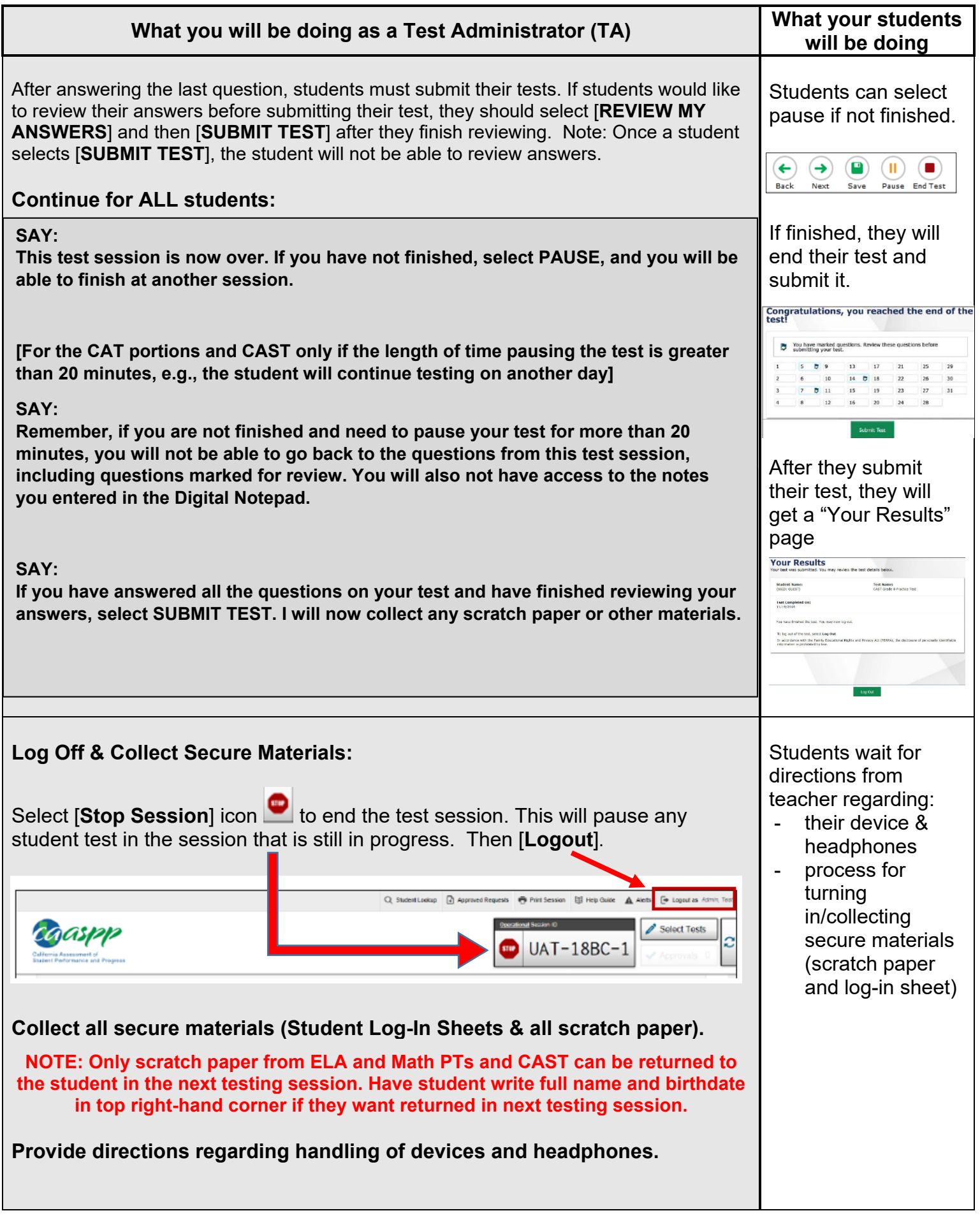

# **TROUBLESHOOTING TIPS FOR CAASPP TESTING**

#### **Test Administrator Computer is losing power or malfunctioning:**

You can transfer an active test session from one device to another without stopping the test session or interrupting the in-progress test.

- 1. While the session is still active on the original device, on a second device go to the CAASPP portal at www.caaspp.org and sign in to the **[Test Administrator Interface for**  *All* **Online Tests]**. You will be prompted to enter the Test Session ID number of your current session.
- 2. Enter in the active Test Session ID number in the text box and press **[Enter].** Your device will transfer the Test Administrator Interface to your second device. The test session on the previous device will automatically close.

#### **Test Administrator's computer shuts down:**

If the teacher's computer shuts down, the system will automatically pause all of the student's tests. The teacher will need to log back in to the **[Test Administrator Interface for** *All* **Online Tests]** and generate a new Test Session ID number. Students will log back into their computers using the new test session ID number.

#### **A student's computer freezes:**

For **Windows** devices – Move the student to another device and have them log in using current Session ID. Once the student is successfully testing, turn the power off the original device. For **Chromebooks** - Refresh the screen by clicking the Refresh button (above the 4) on the keyboard. If that does not work, pause the student's test on your TA Interface screen. Take the student computer and hold the power button down until the Chromebook turns off, then turn the device on and have the student sign in to the test again using the active Test Session ID number. Another option is to provide them with a new device to use for testing.

#### **Process to follow if a student is kicked off a test, a student is paused for more than 20 minutes or a student device shuts down:**

The student will re-launch the browser and sign back into the test using the active Test Session ID number that was generated by the Test Administrator. Choose the same test the student was working on. The student will proceed to log in and the teacher will approve the test again.

#### **A question does not load, or the next button does not appear, or the next button does not advance to the next question:**

For **Windows** devices – pause the student's test, wait 5 minutes or so and try to log the student back on. If that doesn't resolve the issue, wait for the next test session. If this is not resolved, notify the Site CAASPP Coordinator and they will get direction on how to proceed.

For **Chromebooks** - refresh the screen by clicking the Refresh button (above the 4) on the keyboard. If that does not work, pause the student's test on your TA Interface screen. Take the student computer and hold the power button down until the Chromebook turns off, then turn the device on and have the student sign in to the test again using the active Test Session ID number. If that still does not work, pause the student and notify your test site coordinator of the problem. They will notify the LEA CAASPP Coordinator and they will get direction on how to proceed.

#### **If a student finishes a test early and has enough time to start a new test:**

If you selected the new test when you first created the test session, the student will log into the secure browser (Windows) or app (Chromebook) and select the new test using the active Test Session ID number. If you did not select the new test when you first created the test session, click on **[Select Test]** on the TA Interface and add the new test to the active session. Adding the new test will allow the test to be available when the student logs in. The student can log into their device using the active test session ID number.

# **Resolving Secure Browser Error Messages:**

This section provides possible resolutions for the following messages that students may receive when signing in.

• **Secure Browser Not Detected:** The system automatically detects whether a device is using the secure browser to access the online testing system. The system will not permit access to a test other than through the secure browser; under no condition may a student access a test using a nonsecure browser.

• **You Cannot Login with This Browser:** This message occurs when the online testing system cannot determine if the student is taking the test through the correct secure browser. To resolve this issue, ensure the latest version of the secure browser is installed and that the student launched the secure browser instead of a standard web browser. If the latest version of the secure browser is already running, then log the student off, restart the device, and try again.

• **Looking for an Internet Connection:** This message occurs when the secure browser cannot connect to the test delivery system. This is most likely to occur if there is a network-related problem. The easiest thing to check is if the network cable is plugged in (for wired connections) or if the Wi-Fi connection is live (for wireless connections). Also check if the secure browser must use specific proxy settings; if so, those settings must be part of the command that launches the secure browser.

 **Test Environment Is Not Secure:** This message can occur when the secure browser detects a forbidden application running on the device. The easiest thing to do is to shut down the device and move the student to a different device. If another device is not available, reboot that device and try to launch the secure browser.